## **Multimedia-komunikaziorako diseinu grafikoa1**

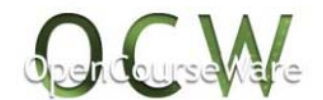

Simón Peña Fernández Daniel García González

## **1. Ariketa praktikoa: Infografiko estatikoa**

Lehen ariketa honetan mapa estatistiko bat egingo dugu *Gimp* eta *easel.ly* programak erabiliaz.

Horretarako, oinarri moduan Euskal Herriko langabeziari buruzko honako albistea erabiliko dugu:

 "Iaz baino 10.700 langabe gutxiago zenbatu dituzte Euskal Herrian" (*Berria*, 2016-10-28)

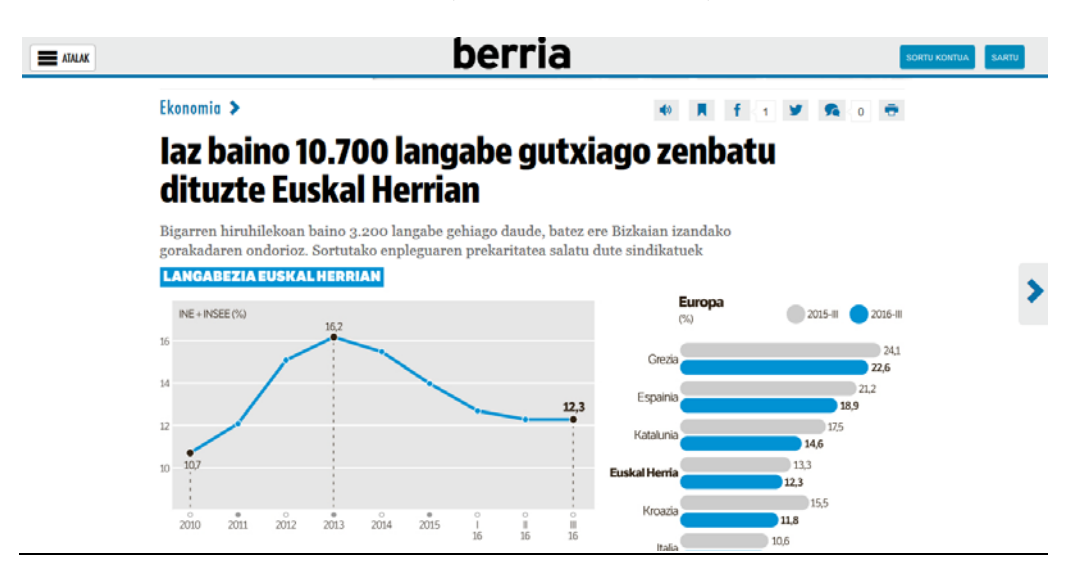

Albiste honek hainbat grafiko ezberdin ditu, eta hauek jasotzen dituzten datuetan oinarrituta, mapa estatistiko bat sortuko dugu.

Berezitasun moduan, Ipar Euskal Herriko datuak metatuta agertzen dira. Hortaz, mapa espezifiko bat sortu beharko dugu (Lapurdi, Nafarroa Beherea eta Zuberoa bat eginda dituena), datuak modu egokian adierazteko. Horretarako, lehenik eta behi, Interneten Euskal Herriko mapa bat bilatuko dugu.

1

<sup>1</sup> Lan hau Creative Commons-en Nazioarteko 4.0 lizentziaren mendeko Azterketa-Ez komertzial Partekatu lizentziaren mende dago. Lizentzia horren kopia ikusteko, sartu https://creativecommons.org/licenses/by-nc-sa/4.0/deed.es\_ES/ helbidean.

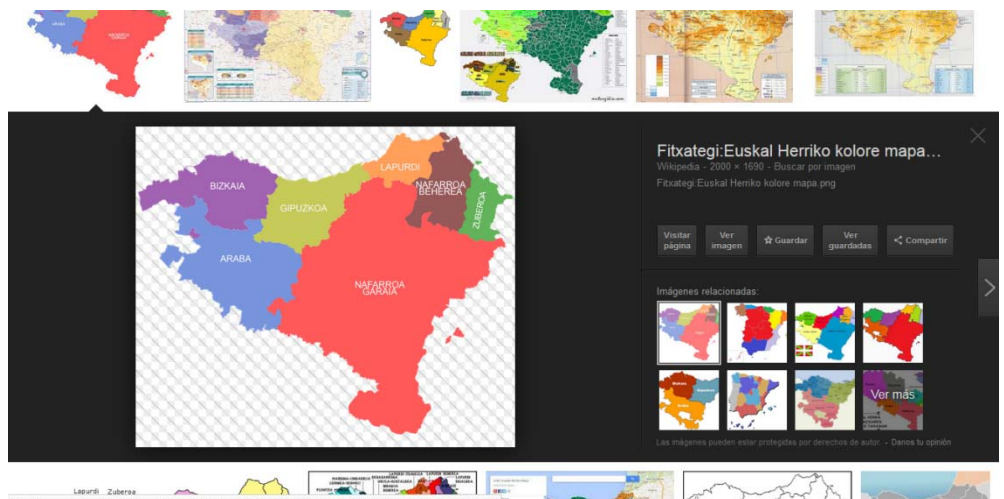

Aukeratutako mapa hori gorde, eta GIMP programan irekiko dugu. Horren ondoren, fitxategiari geruza berri bat erantsiko diogu:

- + [Euskal\_Herriko\_kolore\_mapa] (im Col Caja de...  $1.129$  $\Box$   $\alpha$ Capa nueva Nuevo a partir Norma Opciones de herramienta  $\equiv$   $\in$ **Vč** Opcione Ò - 28  $\alpha$ Aerógrafo  $\overline{\phantom{a}}$  $\frac{1}{2}$  Evaluation 囀 黑 Opacidad **B** Eliminar la capa 100.0  $4.1$  $rac{1}{2}$ Pila **NAFABREX**  $\frac{1}{2}$  $\Box$ É  $\mathbf{Q}$ Máscara  $20.00 \div 20$ Transparencia<br>Transformar  $\mathbb{A}$ 垂  $rac{1}{2}$  $0.00$  =  $27$ ò. l <sup>m</sup><sub>t</sub> Tamaño de b<u>o</u>rde de capa  $\cos \frac{1}{2}$   $\Omega$ Ángulo [n] Capa a tamaño de jmager **A b** E<sub>x</sub> Escalar capa... ï. 医晶  $R$ Ţ  $\mathcal{B}% _{T}=\mathcal{A}_{T}\!\left( a,b\right) ,\mathcal{A}_{T}=\mathcal{A}_{T}\!\left( a,b\right) ,$ ortar a la 国贸 **R** g.  $\ddot{a}$ Ð NAFARROA Autorecortar capa A r8  $\overline{\phantom{a}}$ 7  $\overline{u}$ g  $\Box$  $1.1.2994$  $\bullet$ .  $\Box$  $\mathcal{L}$  $\n **A**$ 1899 050 (52 × 53) **December** 8 3 微微微电口 90 理会安全 ் எ **History 感人间**  $, 1$ Ŷ. ٠  $5*0$ 人名蒙尼弗 **Expeciado** px = 333 % Crear una capa nueva y la añade a la imagen 10.0
- *Capa > Capa nueva >Transparencia*

Geruza hori aukeratuta dugula, arkatza-tresna aukeratuko dugu, eta lerro zuzenak margotzen hasiko gara maparen ertzen gainean. Horretarako, saguaren ezkerreko botoia zapalduko dugu aldi berean shift tekla zapalduta daukagula.

Poliki-poliki, maparen ertzak margotuko ditugu. Ez ahaztu Ipar Euskal Herriak bloke bakar bat osatu behar duela.

*Saguaren ezker botoia + Shift* 

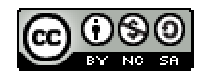

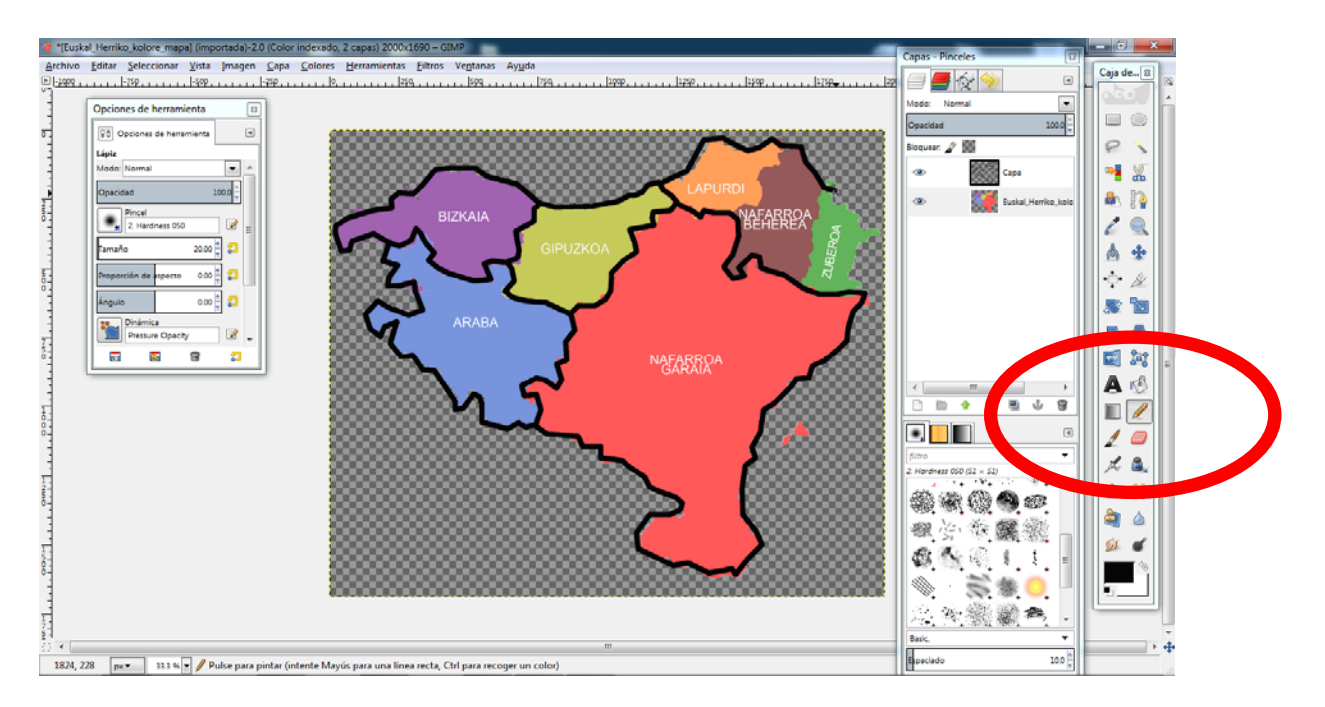

Mugak marrazten amaitu ondoren, oinarri moduan erabili dugun geruza ezabatuko dugu. Horretarako, geruza aukeratu, saguaren eskubiko botoiarekin gainean zapaldu, eta ezabatzeko aukerari eman.

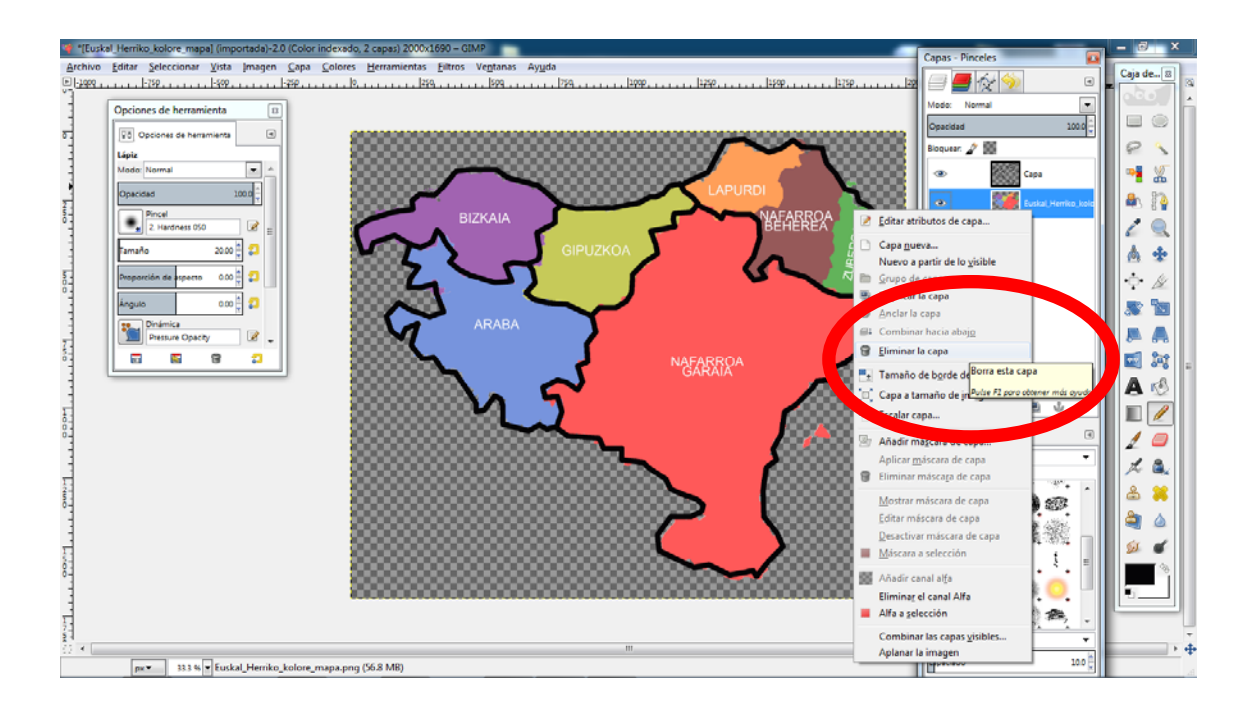

Behin irudi garbi bat lortu dugula, mapa berri hau nahi bezala koloreztatuko dugu.

*Saguaren ezker botoia + Shift*

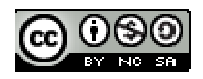

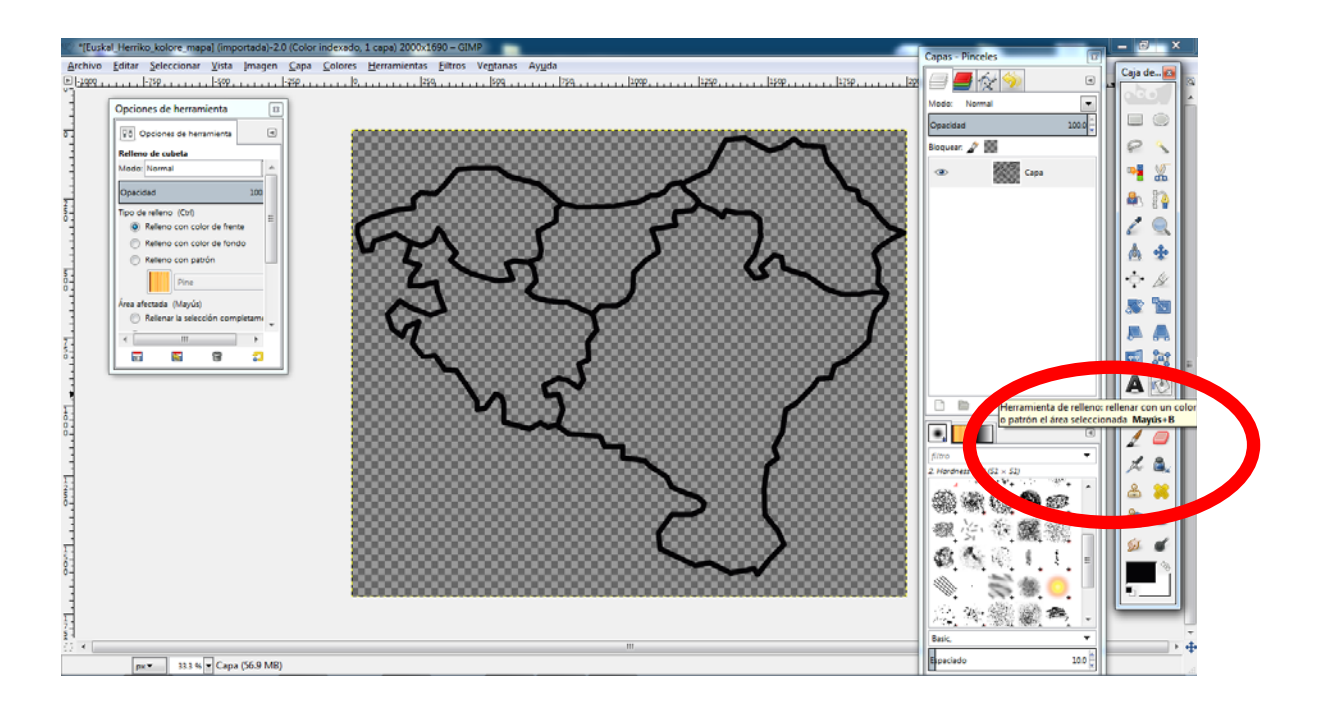

## Irudiaren atzeko plano gardena mantenduko dugu.

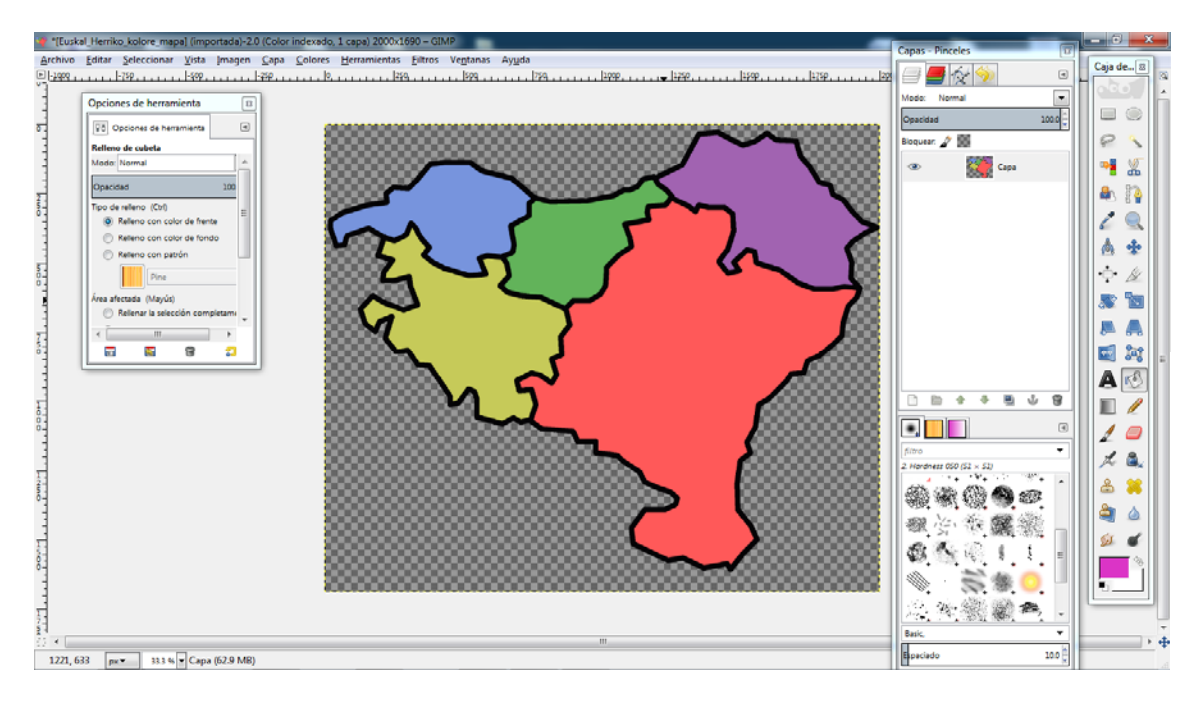

Margotzen amaitu ondoren, irudia PNG formatuan esportatuko dugu.

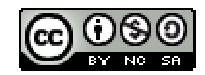

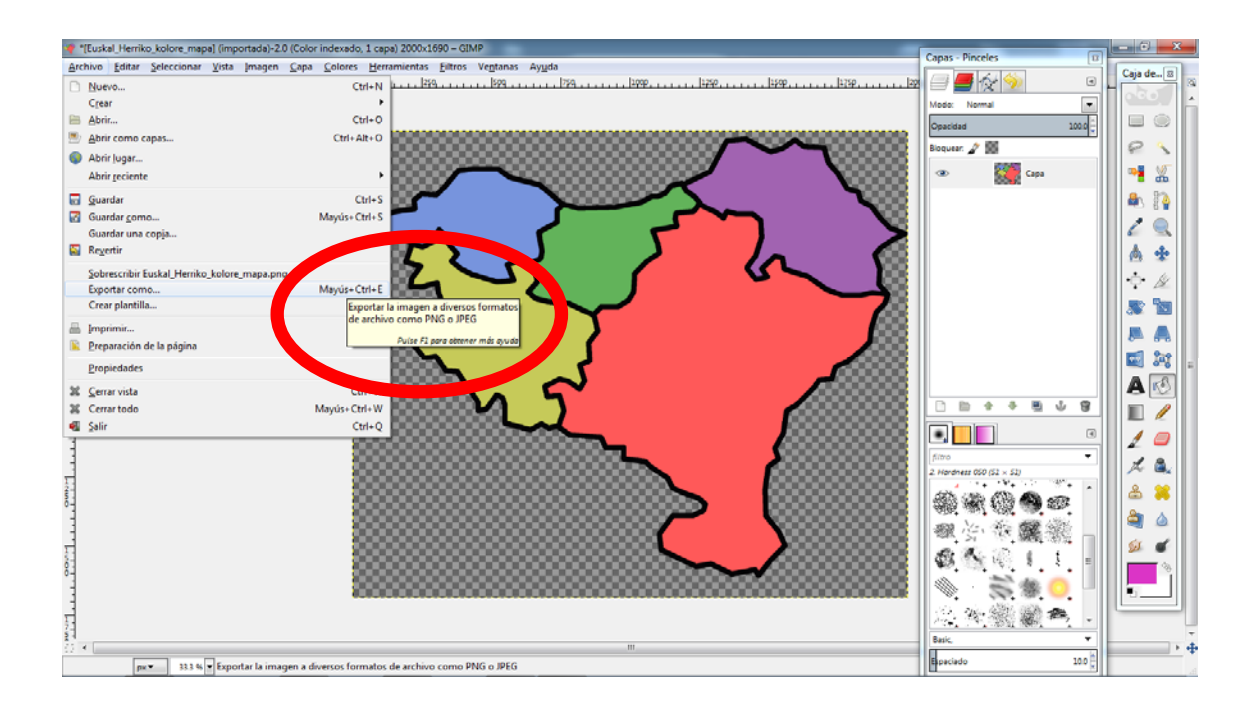

Ariketaren bigarren zatia egiteko, easel.ly webgunera joko dugu. Bertan, dokumentu huts bat irekiko dugu.

*easel.ly > Start fresh*

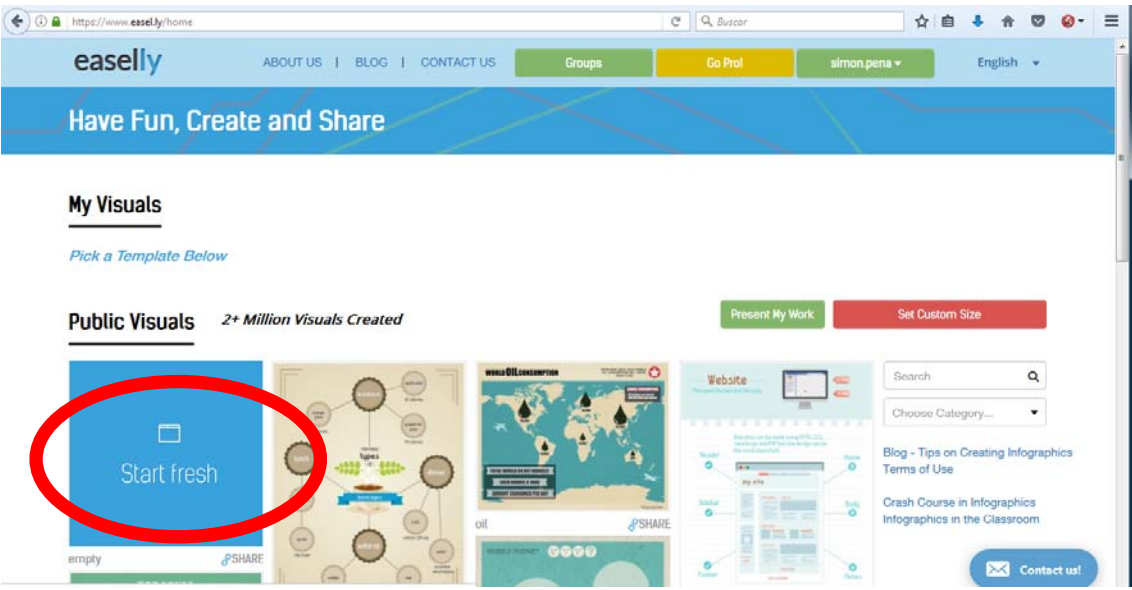

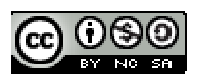

Horren ondoren, dokumentu horretan dauden elementu guztiak ezabatuko ditugu.

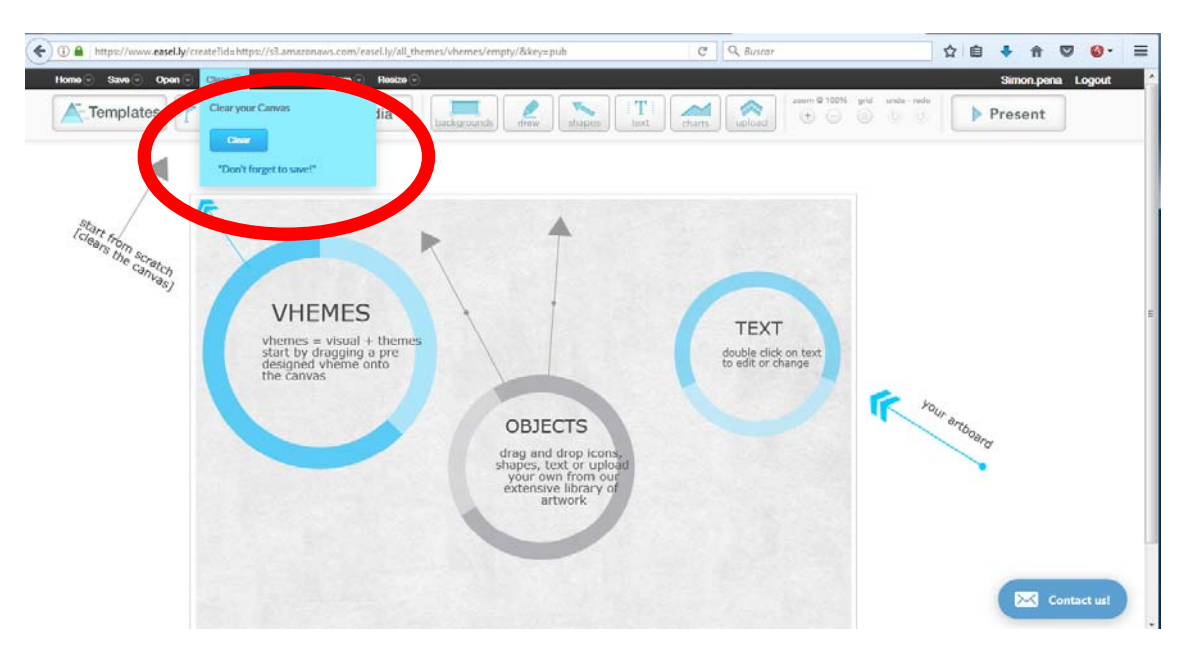

Horren ondoren, guk sortutako mapa igoko dugu.

*Upload*

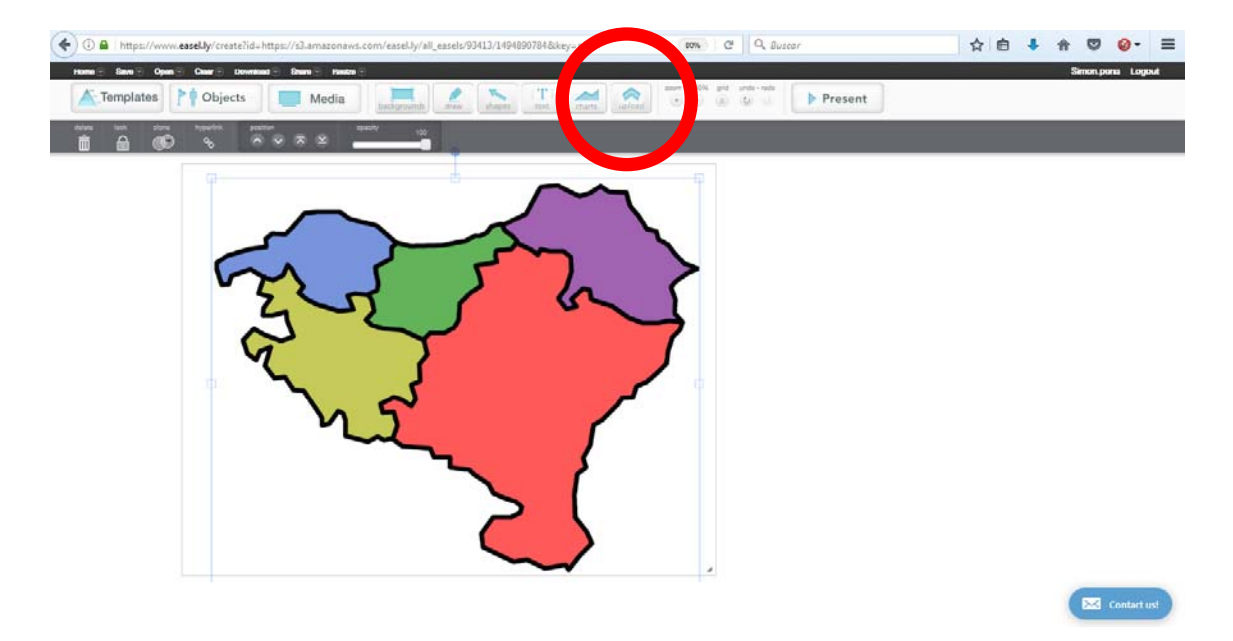

Oinarri horren gainean, eta goiko aldean dauden aukerak jarraituz, mota askotako objektuak, formak, geziak edo testuak erantsi ahal izango dizkiogu mapari. Ez ahaztu titulu bat jartzea.

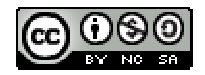

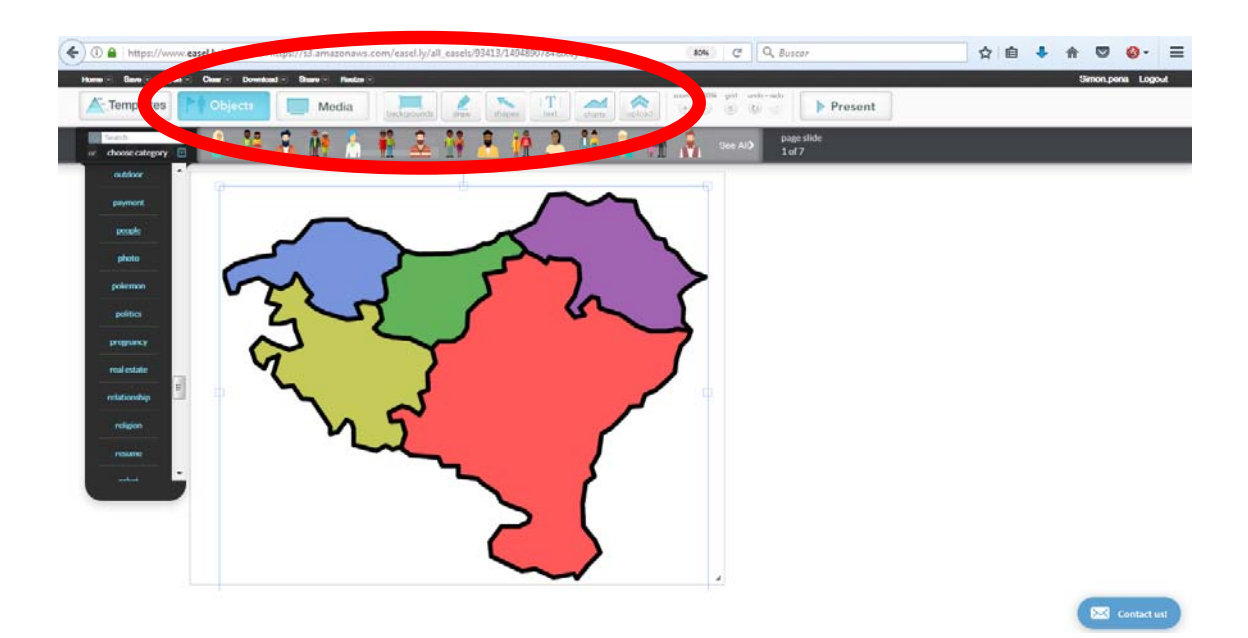

Irudia osatzen amaitu ondoren, gorde eta esportatu.

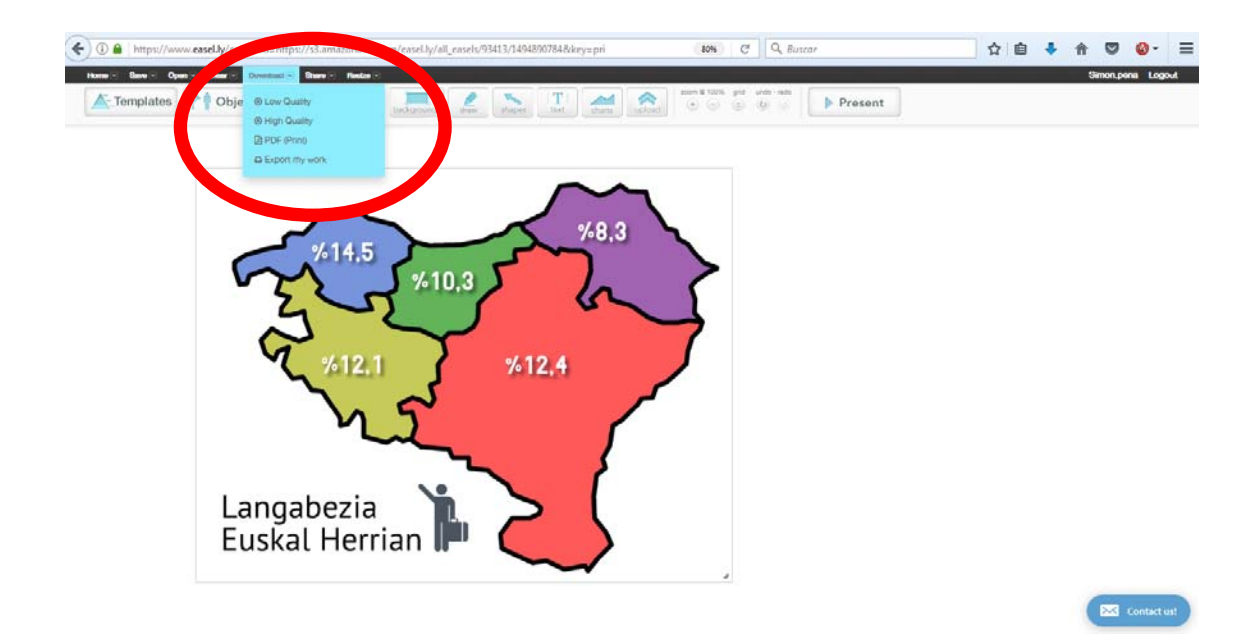

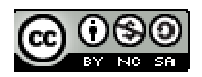